# **SPIN by InfoEd Global**

**We recommend creating an account before you begin since it allows you to save your searches and settings which** *saves you time* **whenever you use SPIN.** 

### **To create an account:**

• Go to: [www.infoedglobal.com,](http://www.infoedglobal.com/) click "GENIUS", located in the top bar. Select "**Create a New Profile**", and follow prompts. RESP will get an auto validation request, then send you notice of account activation.

### **To begin searching (with or without an account):**

- Go to: [www.infoedglobal.com,](http://www.infoedglobal.com/) click "SPIN" located in the top bar.
- Type the keyword(s) you want to search for in the search box.

## **To customize your search:**

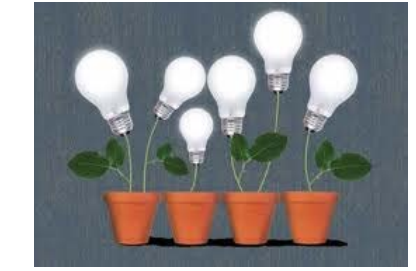

- Set up **Category Filters** under the "Preferences" tab. Filters include: Applicant Location, Applicant Type, Project Type, Project Location, Citizenship Status. Double click (or click the arrow pointing to the right) to add a category filter. Double click from the right list (or click the arrow pointing to the left) to remove a category filter. Click "**Save and Exit**" to save your filters. *Why do this? To focus your search, ensure eligibility, and save filters to your account.*
- Customize the preview screen of your search results: click the "**Preferences**" tab at the top, then "**Export Data Options.**" Double click (or click the arrow pointing to the right) to add a feature. Double click from the right list (or click the arrow pointing to the left) to remove a feature. Click "**Save and Exit**" to save your features. *Why do this? To prioritize or customize the display of grant leads on your screen.*
- Change the timeframe of the results or add a thesaurus option to your results, click the **"Preferences"** tab, then **"Use search term synonyms"**. Click on the boxes you wish to apply to your results. Newly updated and newly created programs can only be used one at a time. Click on the number next to those options to change the number of days. Click "**Save and Exit**" to save your settings. *Why do this? To expand keywords, view only recently announced/updated grant programs, or exclude certain programs.*
- Save your search results: click on "Export" in the upper right of your screen, select Word doc and open. Make sure you "save as" Word doc (not the default web page). *Why do this? To store select search results; and to share your results.*

### **For assistance with funding searches and proposal development, contact your RESP Development Specialist:**

**Denise Dion (NS, CWE, NURS, SWRK, RCE, AS, OIE) x6543; email: [ddion@csuchico.edu](mailto:ddion@csuchico.edu)**

**Jennifer Harris (AGR, BUS, ECC, CP2C, CNAP, ISD, GS) x5026; e-mail: [jaharris@csuchico.edu](mailto:jaharris@csuchico.edu)**

**Julie Jessen (BSS, CED, CME, HFA, GIC, CLIC, ATEC, UPE) Office of Research & Sponsored Programs**

**Michelle Johnson (Funding Search Student Assistant) x5502 respfund@csuchico.edu** 

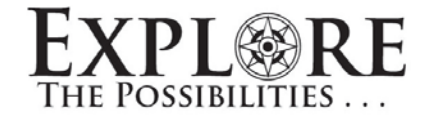

**x6627; email: [jjessen@csuchico.edu](mailto:jjessen@csuchico.edu) 898-5700 www.csuchico.edu/resp**